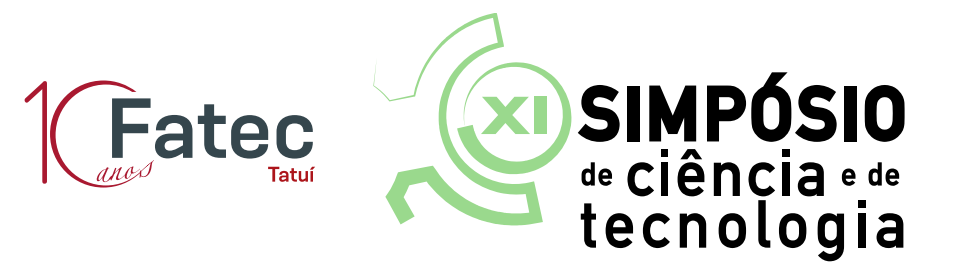

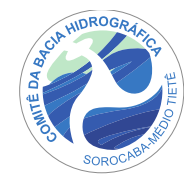

## **Instrução para o cadastro**

- 1) Para acessar o Sistema de Gestão do Simpósio 2016 acesse o seguinte link: [www.fatectatui.com.br/simposio.](http://www.fatectatui.com.br/simposio)
- 2) Você será direcionado para a seguinte tela:

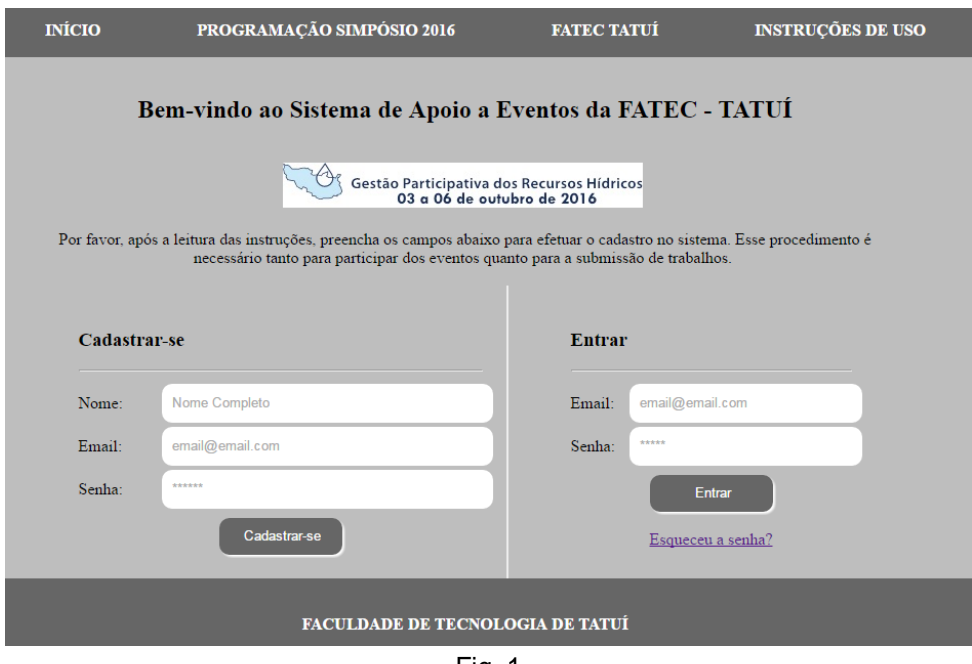

Fig. 1

Nesta tela inicial, caso você já tenha cadastro no sistema, basta realizar seu login; caso ainda não tenha cadastro no sistema, realize-o com as informações que se pede.

3) Caso tenha esquecido sua senha, clique em "Esqueceu a senha?":

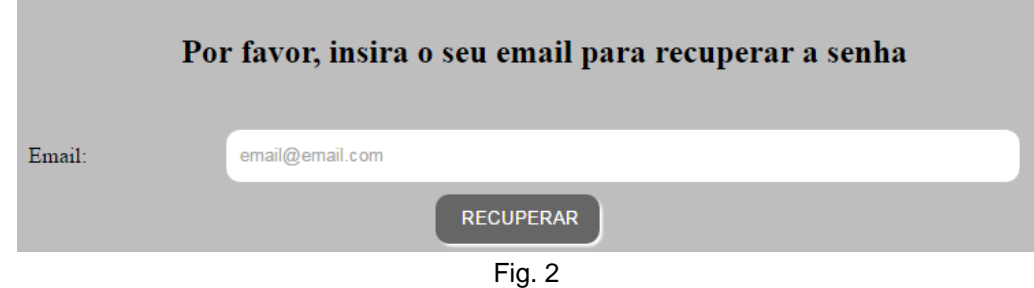

Preencha com seu e-mail e clique em "Recuperar". Se seu e-email estiver cadastrado, você receberá um e-mail com sua senha.

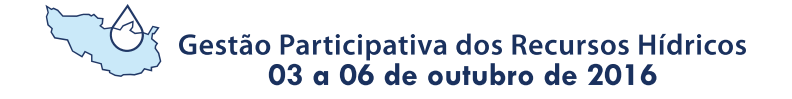

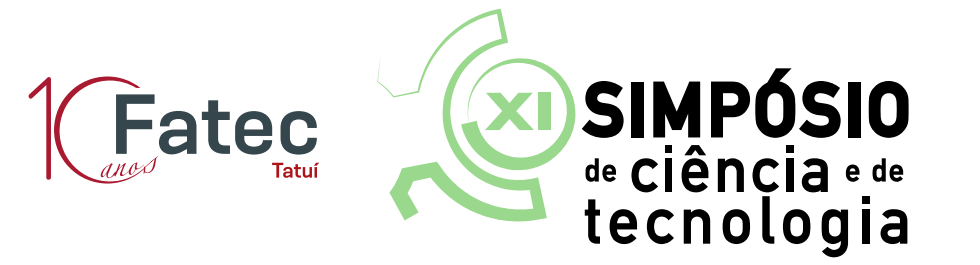

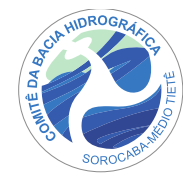

4) Caso não estiver cadastrado, clicar em "Cadastre-se". Você será direcionado para a tela onde deverá completar seu cadastro:

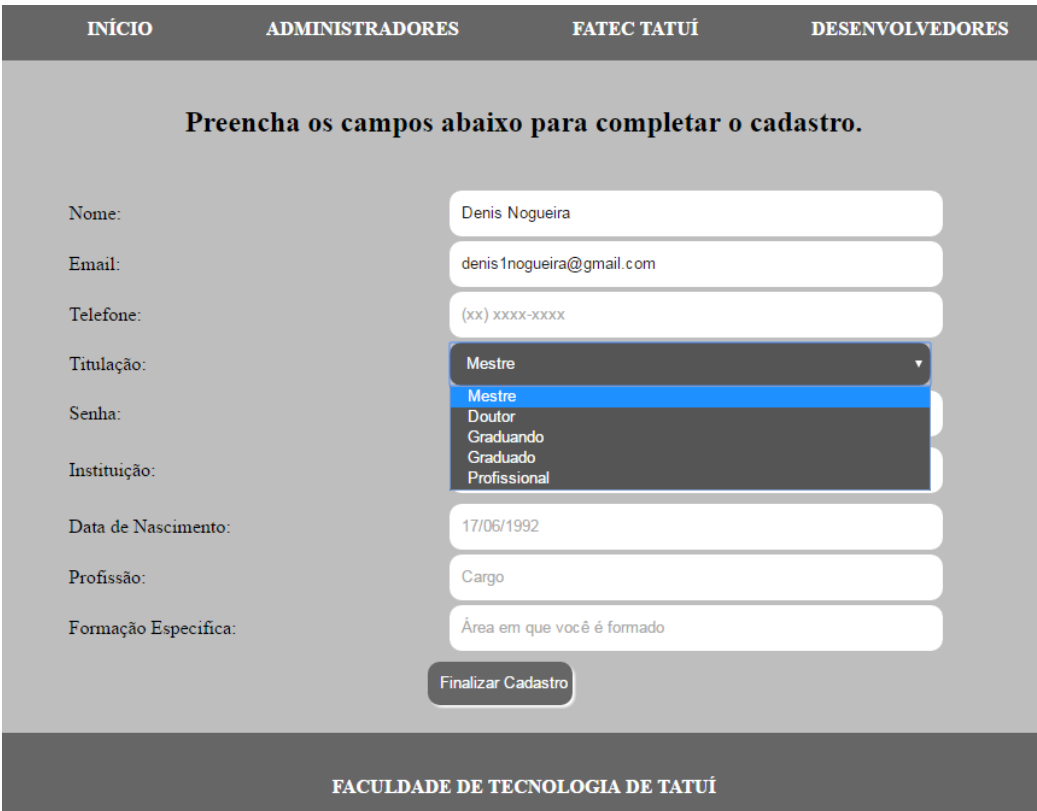

Fig. 3

Preencha seus dados e clique em "Finalizar Cadastro".

5) Caso tudo ocorra bem, você verá a mensagem:

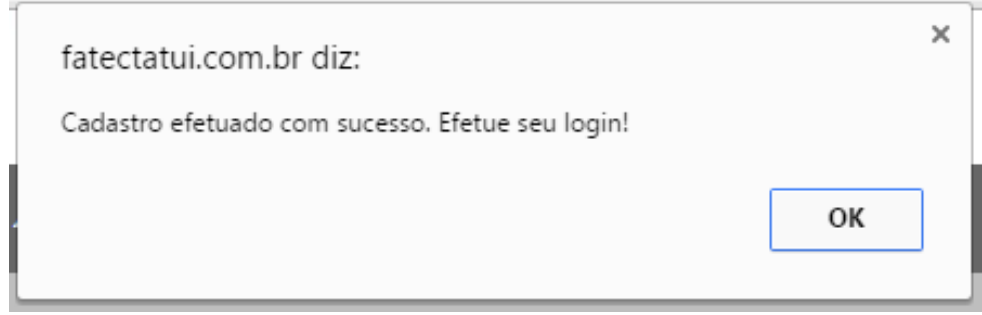

Fig. 4

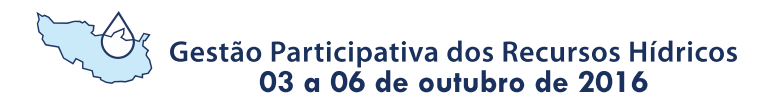

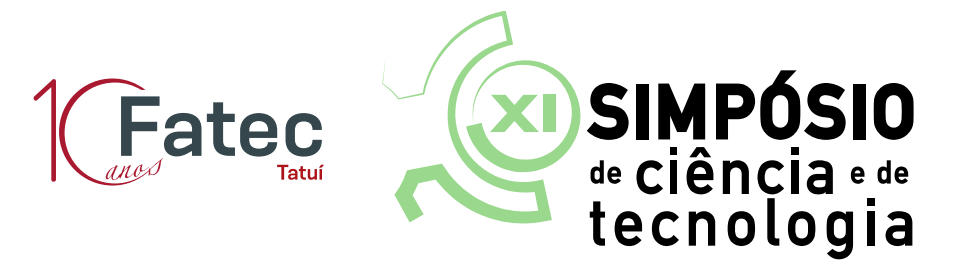

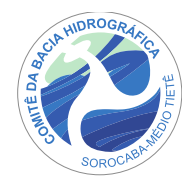

Você receberá um e-mail confirmando seu cadastro:

Cadastro Realizado / Simpósio 2016

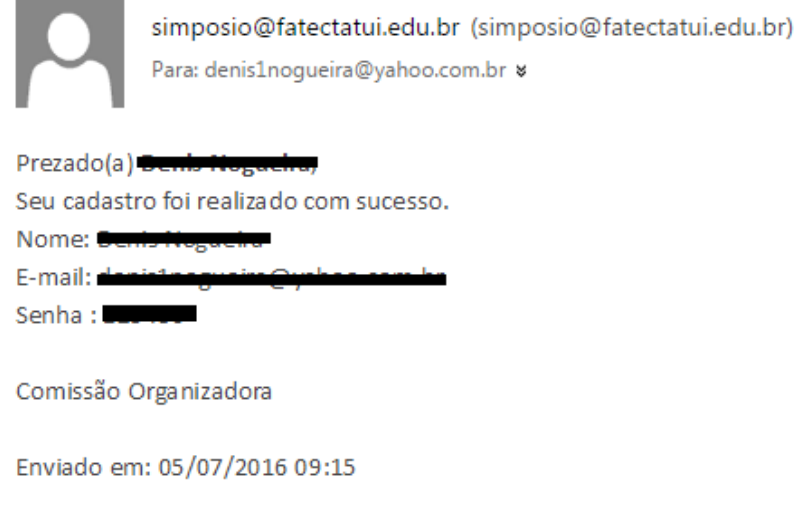

Fig. 5

6) Você poderá fazer seu login no sistema, preenchendo com seu e-mail e senha cadastrados:

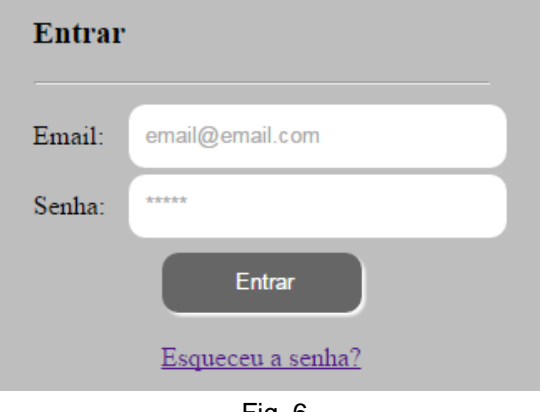

- Fig. 6
- 7) Ao entrar no sistema, você verá a tela abaixo. Você poderá escolher em qual evento deseja participar. Basta clicar em entrar:

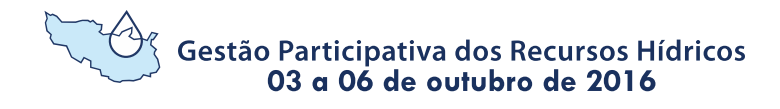

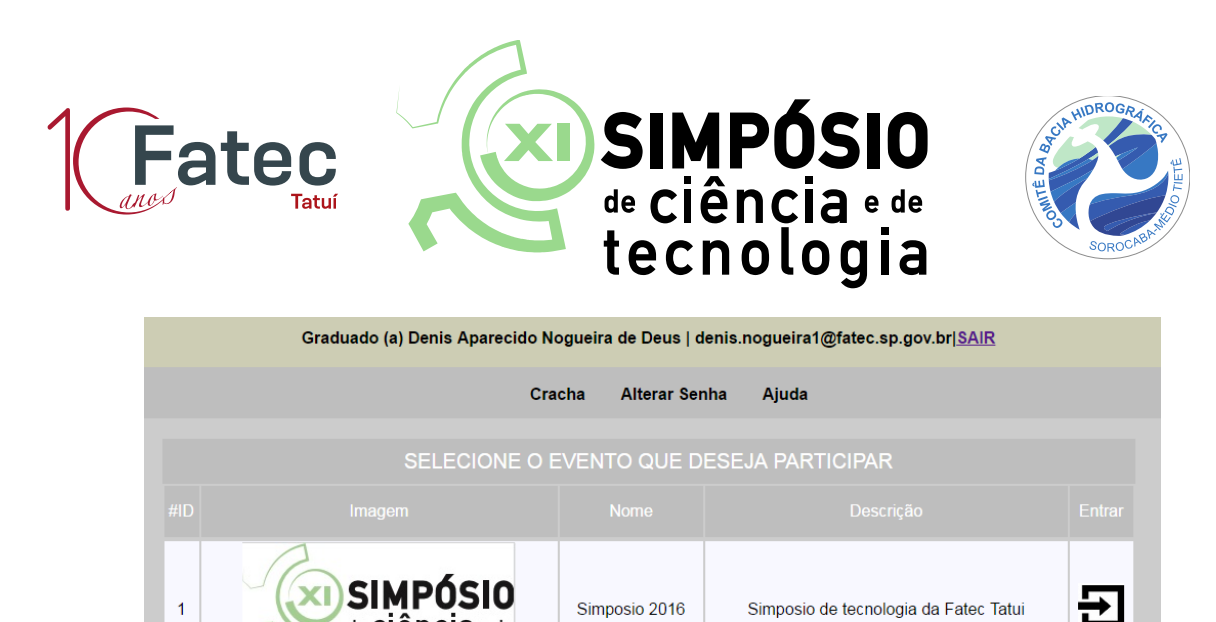

Fig. 7

Atenção: o Crachá somente estará disponível para impressão no momento das inscrições das palestras e das atividades.

8) Você então será direcionado para a área do evento que escolheu:

de Ciência e de tecnologia

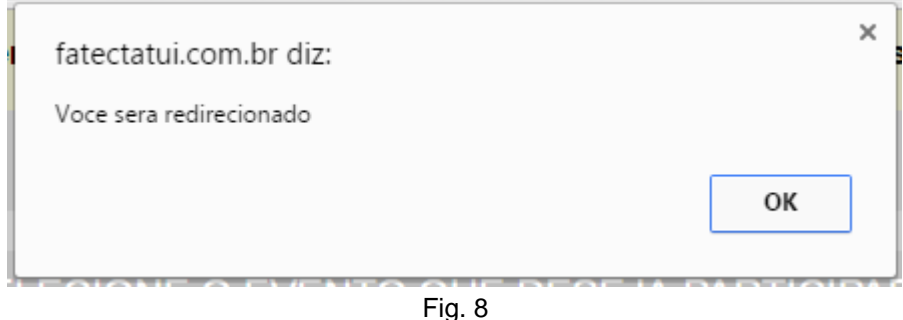

9) Na área do evento selecionado, você verá a tela abaixo. Nela você poderá acompanhar o andamento dos seus projetos submetidos e os projetos que você é co-autor (para que projetos de co-autoria sejam exibidos, o autor principal deverá cadastrar você e seu e-mail como um dos co-autores do projeto por ele submetido):

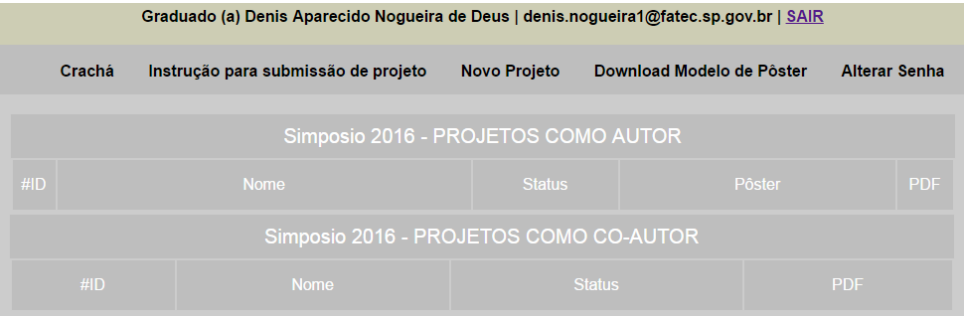

Fig. 9

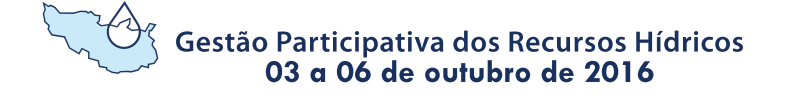

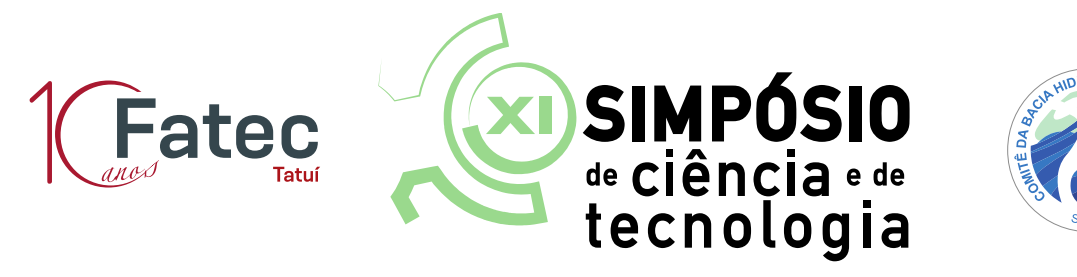

Atenção: antes de fazer a submissão de seus projetos, ler as instruções que podem ser baixadas, clicando em "Instrução para submissão de projeto".

10) Para sair do sistema, clicar em "SAIR" e a mensagem abaixo será exibida:

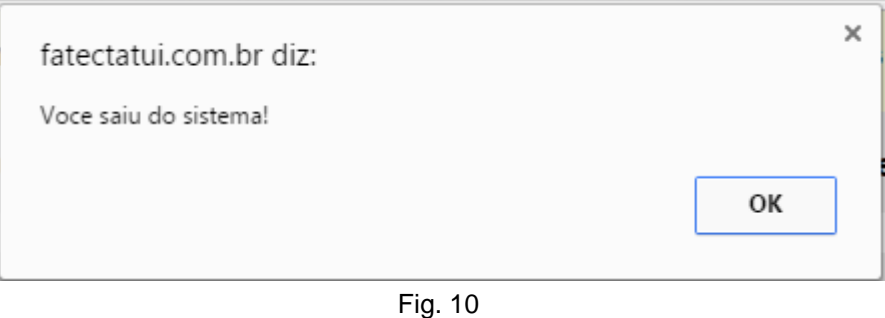

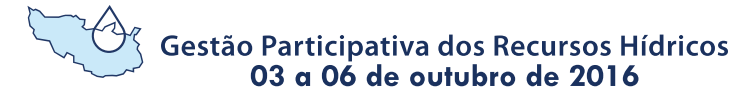